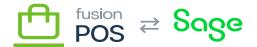

# **POS Tenant Manager**

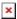

After POS has been successfully installed, the default tenant should be configured. The default tenant is configured with the sole job of managing other tenants.

For corporate and store installations, a default tenant is created for two reasons:

- To enable flexibility handling future requirements, e.g. creating staging or alternative environments.
- To better identify the source of log messages. The tenant ID is appended to log messages, so the default tenant ID of default will conflict with servers installed at all other organization sites!

## a) Create Default Tenant

Use your web browser to browse the POS server home page. You should see a Setup page that will configure the default tenant. Enter the following values:

- Name: a friendly name based on the site ID; for example store1 Default.
- Recipe: use POS Manager.
- Default time zone: set to the standard time zone for the organization, as defined in the pre-install checklist.
- Database type: SQLite
- Table prefix: leave empty.
- Super User username: use Administrator
- Email: use support@fusionPOS.com
- Password: create a random, secure password.
  - Use the Fusion Password Manager to create a secure password.
  - This will be saved later to the password manager.

Before creating the tenant, record your credentials.

See <u>Default Tenant Setup</u> for more information and overview about how to configure the tenant's default tenant.

## b) Record Credentials

Record an entry into the Fusion password manager for the tenant manager credentials.

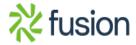

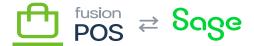

×

Always use the Fusion password manager to access client credentials. Do not store or transmit these in files, email or other communications.

#### c) Complete Tenant Creation

After saving the tenant manager credentials, complete the tenant creation process. You should receive a success message that the tenant has been successfully configured.

If you encounter an error during this process, you can view the error details in the log server. Before retrying the tenant creation, you may also need to manually fix the tenant information.

- Tenant information is located in the App Data/tenants.json file.
- If the tenant you attempted to create is already in this file, you must manually delete the tenant entry in the JSON file, and then restart the web site.
- You will also need to delete the tenant subfolder, located in the App\_Data/Sites folder, as it contains the SQLite database for the tenant.

#### d) Verify Installation

Verify that:

- You can access the default (tenant manager) site via its URL.
- If you are accessing the site via HTTPS, there are no SSL certificate errors.
- You can login to the /admin backend for the default site.

### e) Run Setup Guide

Login to the admin console for the new tenant, and run the <u>Setup Guide</u>.

When prompted for organization options, for the tenant role select Tenant Manager.

After successful completion of the tenant manager, the default tenant will be configured so that you create additional tenants – including the main corporate or store tenant.

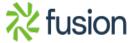